## 1. Зайти на сайт ЭПОС через ЕСИА

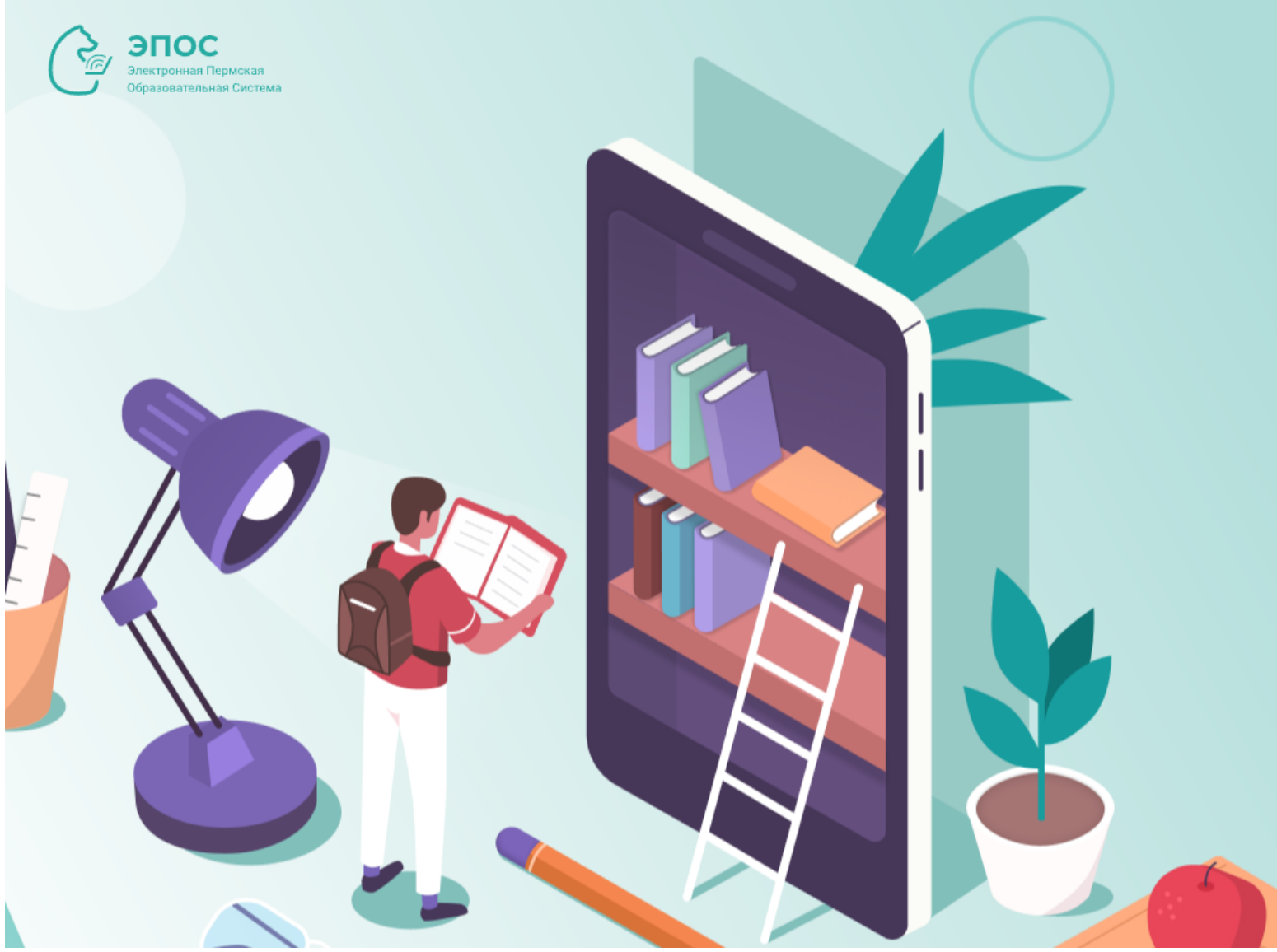

#### Вход

**Уважаемые** пользователи, напоминаем, ЧТО сменилась система авторизации.

Просим ознакомиться с инструкциями на стартовой странице. При возникновении ошибки: пользователь не найден, необходимо обратиться к классному руководителю и передать данные (фио/почта) для сверки в ЭПОС, они должны совпадать с данными Вашей учетной записи на Госуслугах.

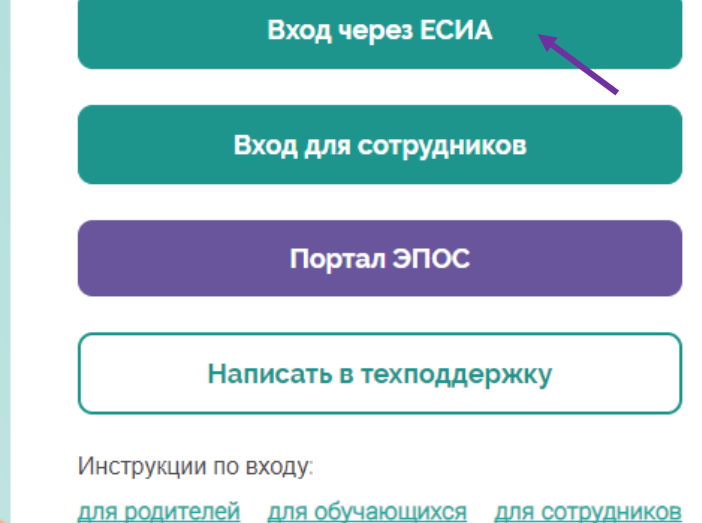

# **2. Выбрать электронный журнал и дневник**

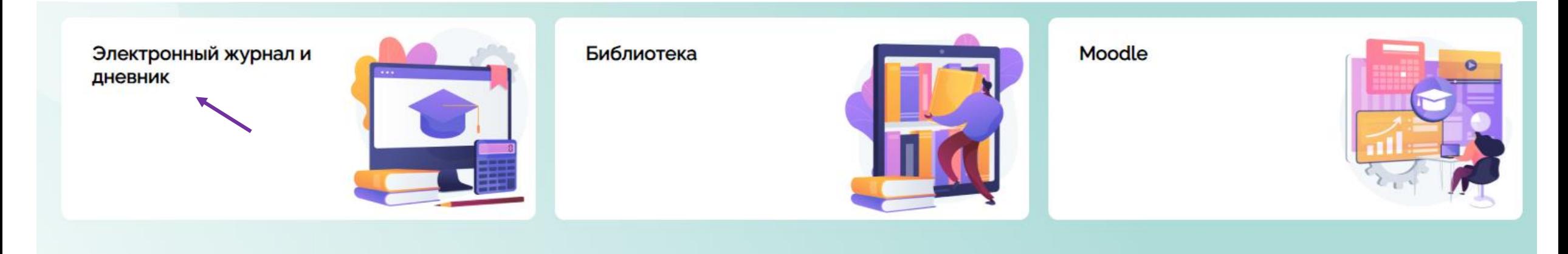

## **. Зайти в раздел «Личные сообщения»**

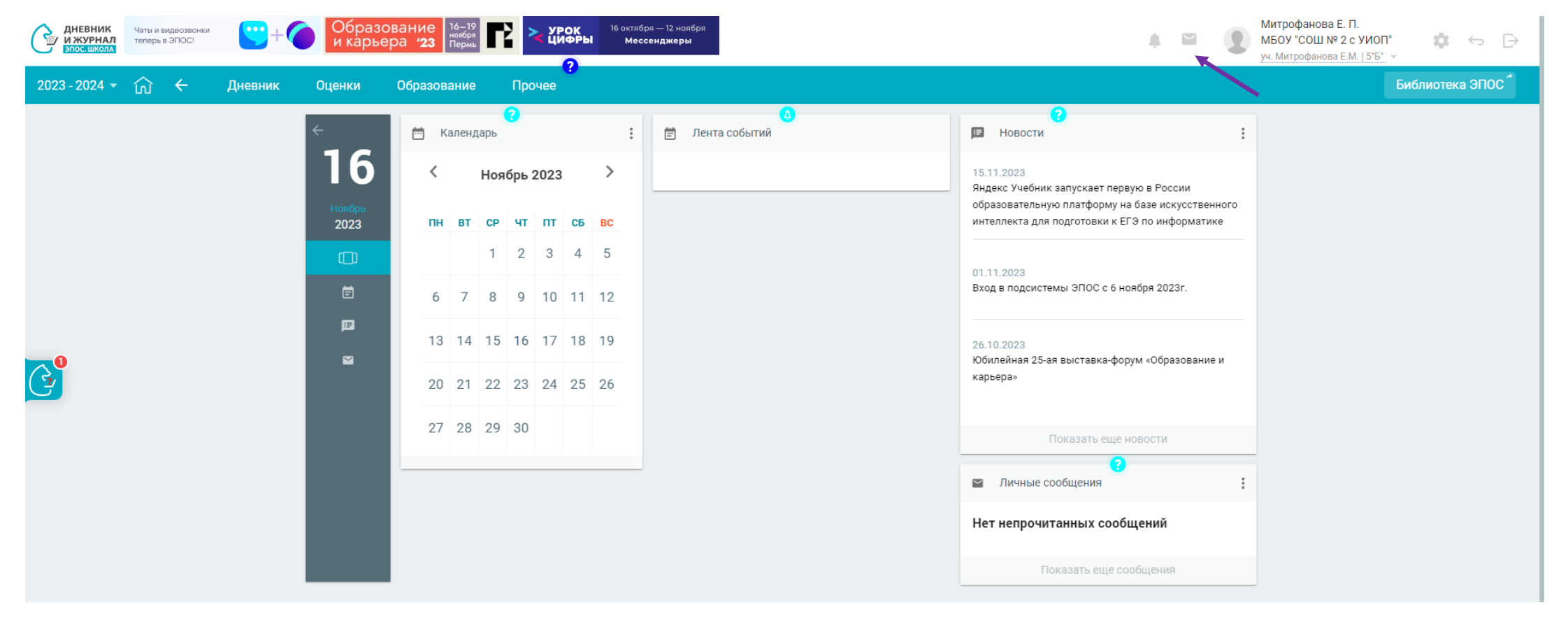

## 4. Привязать учебный профиль VK ID

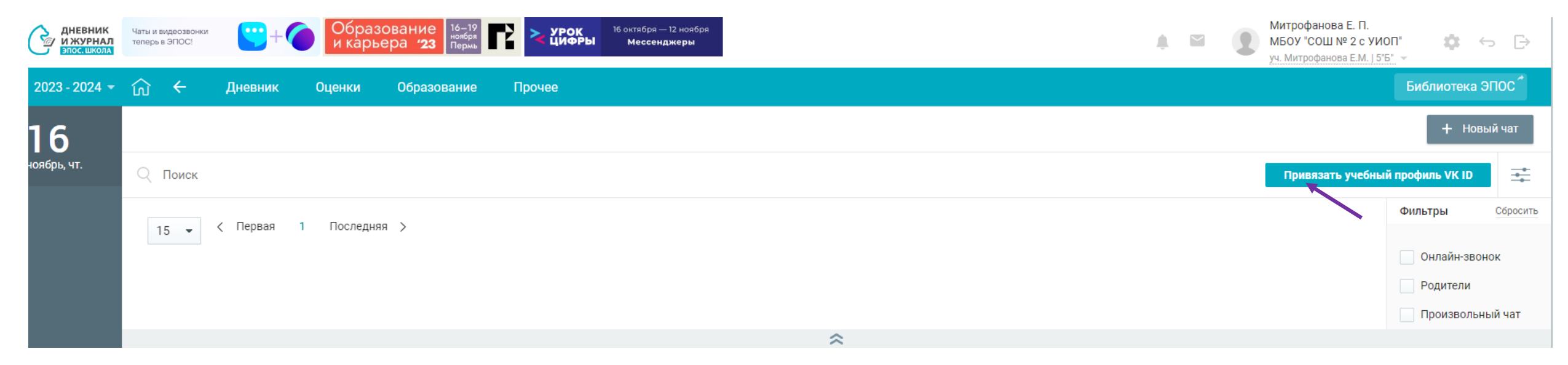

#### **. Ввести номер телефона и пароль от VK. Создать учебный профиль. Ввести информацию о себе**

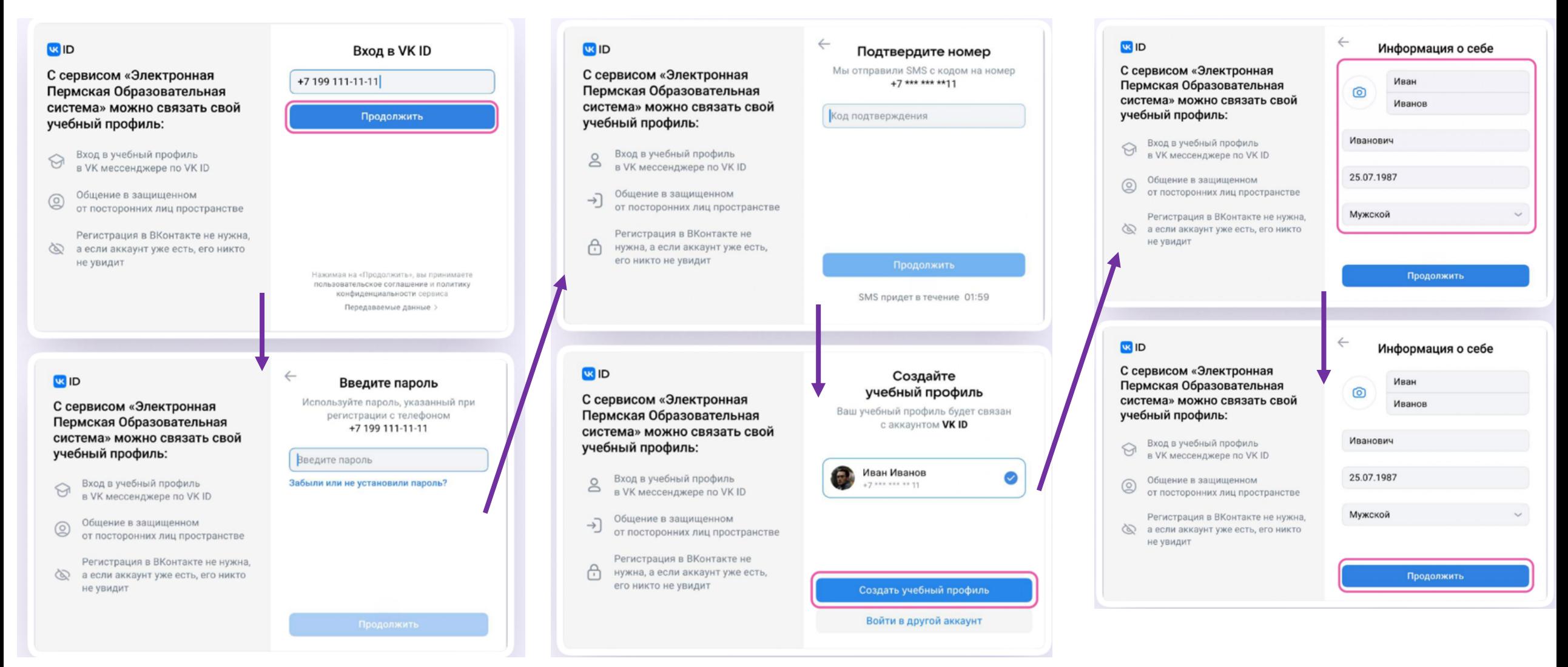

**6. У вас появится автоматический чат класса. Нужно в него перейти или открыть VK Мессенджер и написать в чате сообщение**

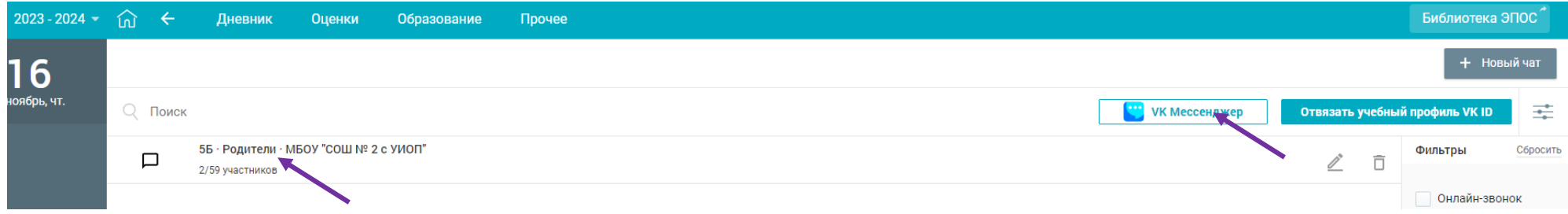

# 7. Установить VK мессенджер на телефон, в настройках приложения скройте аккаунт VK и оставьте только аккаунт Сферума

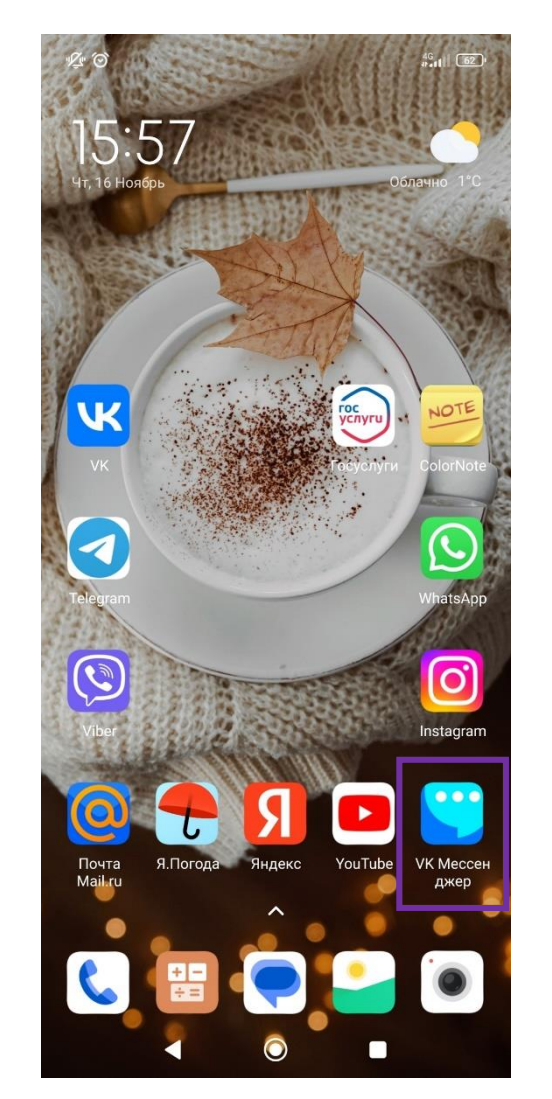

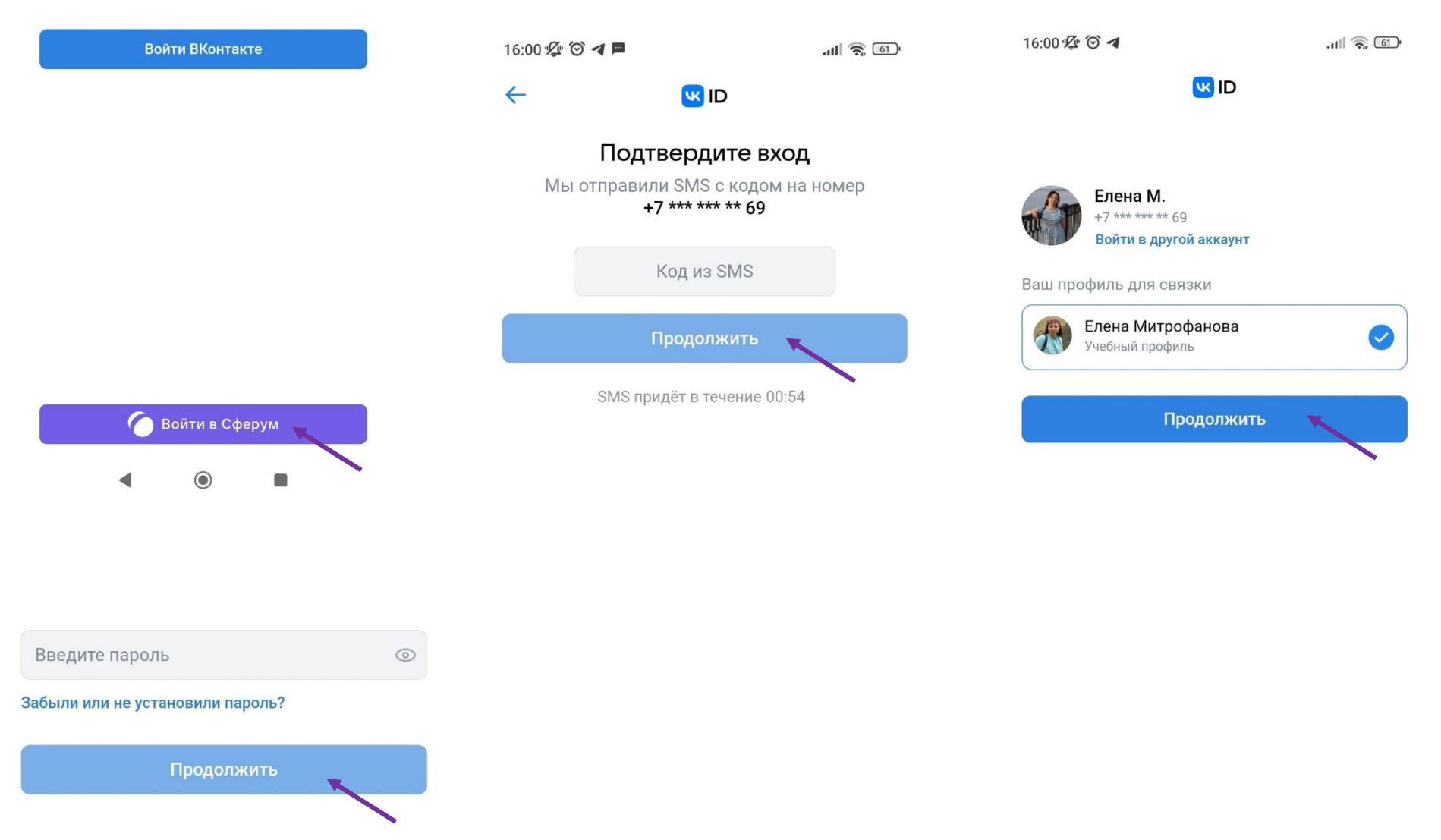